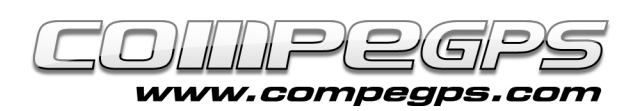

# Tercero capítulo: Todo sobre mapas

El programa CompeGPS Land puede funcionar perfectamente sin cartografía, pero evidentemente representar los espacios mediante los mapas adecuados enriquecerá y optimizará nuestra tarea y aumentará la diversión a la hora de trabajar con los datos GPS. CompeGPS Land trabaja con mapas digitales en multitud de formatos diferentes y nos permite obtenerlos de varias formas. En este capítulo aprenderemos a descargar de Internet, de forma gratuita o de pago, el mapa más adecuado y a digitalizar y calibrar un mapa que tengamos en papel, de forma que podamos utilizarlo con este programa.

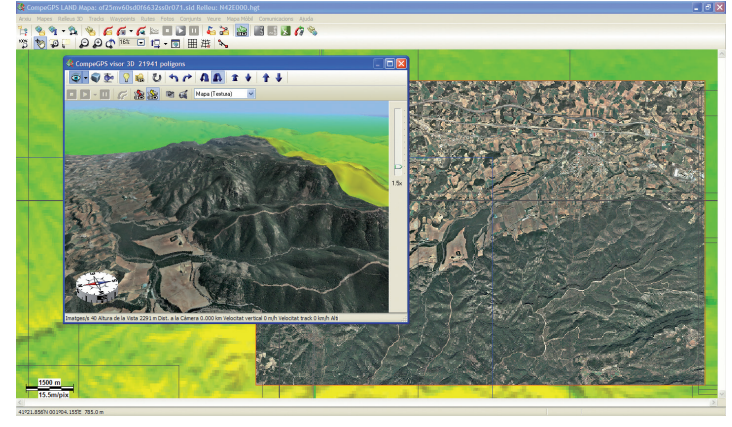

## **TIPOS DE MAPAS:**

Existen dos tipos de imágenes digitales: las imágenes ráster, también conocidas como mapas de bits, y las imágenes vectoriales. A diferencia de otros programas parecidos, CompeGPS Land permite trabajar con ambos tipos de imágenes, de forma que podemos diferenciar los siguientes tipos de mapas:

#### **- mapas ráster:**

Están compuestos por un archivo de imagen digital (el dibujo del mapa) que es, en esencia, un mosaico de puntos coloreados denominados píxeles, y un archivo de georeferenciación que contiene toda la información por poder referir la imagen a un sistema de coordenadas conocido. Este archivo contiene a veces información sobre la proyección cartográfica y el datum utilizado. Son archivos con las extensiones .sid, .rmap, .ecw o .jpg.

#### **- mapas vectoriales:**

Están compuestos de líneas y polígonos definidos por sus coordenadas, cosa que hace que normalmente no necesiten ser acompañados por un archivo de georeferenciación. A veces, si la información de las coordenadas de los elementos del mapa es incompleta, hará falta 'Importar el mapa' a fin de indicar qué tipos de coordenadas y datum utiliza. Son archivos con extensión .shp, .dwg, .dxf, mpv o vmap (formato propio de CompeGPS).

#### **- mapas de relieves:**

También denominados 3D, consisten en mallas de puntos que indican, aparte de sus coordenadas, la altura de cada punto. La precisión que presenta viene dada por la separación entre sus puntos o paso de malla (a menos separación, más precisión), y son imprescindibles para ver la orografía del terreno en el visor 3D de CompeGPS Land. Son archivos .dem, .3dr, .hdr, .hgt o .cdem (formato propio de CompeGPS).

#### **- hipermapas:**

CompeGPS ha desarrollado el nuevo concepto de hipermapas, que permite adaptar mapas de diferentes formatos (por ejemplo una ortofoto, un relieve y un mapa vectorial). Son archivos .imp o .hmap. - mapas de visión general: es un formato de mapa .imp desarrollado por CompeGPS que posee diferentes niveles de zoom y que es capaz de manipular piezas de mosaico y departamentos .rtmap de forma rápida y eficaz, sin importar la medida de los archivos con los cuales trabaja.

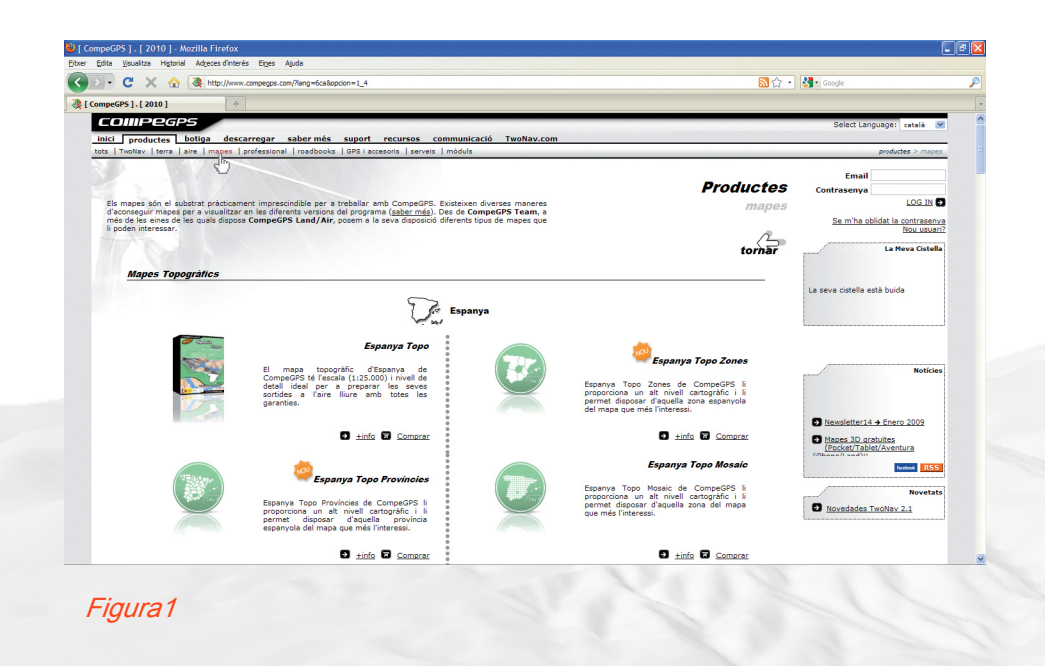

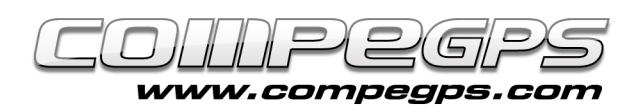

### **DESCARGA DE MAPAS:**

En la web de CompeGPS (www.compegps.como) hay, en la pestaña Productos, existe una sección denominada Mapas, desde la cual nos podemos descargar una gran variedad (figura 1) de ellos. Si navegamos por la página encontraremos, en la sección de mapas topográficos de la península, la pestaña de la Editorial Alpina. Esta editorial es reconocida a nivel estatal por su precisión y adecuación a las necesidades de los practicantes de cualquier tipo de deporte de montaña. Caminos, refugios, cerros, ríos, barrancos...

Encontraremos toda la información necesaria para preparar y llevar a cabo nuestras excursiones. Los mapas de la Editorial Alpina son totalmente compatibles con los productos CompeGPS y pueden ser abiertos directamente desde el programa, lo cual permite trabajar con las numerosas funciones de CompeGPS Land. Además se pueden convertir y enviar fácilmente a Two-Nav para poder disponer de ellos en cualquier dispositivo que utilice este software (figura 2).

Una vez escogida la opción 'Comprar', nos aparecerá un mapa con las cuadrículas cartografiadas por la Editorial Alpina, dónde podremos escoger el mapa que deseamos adquirir (figura 3). Un menú a la derecha nos permitirá acceder a la cesta de la compra, donde, tras registrarnos, podremos pagar mediante nuestra tarjeta de crédito en una operación segura y descargar el mapa. Si la zona que deseamos no está cartografiada por la Editorial Alpina, CompeGPS nos ofrece además España Topo en múltiples versiones.

- **España Topo Mosaico:** ofrece la posibilidad de obtener cualquier area del territorio español a un precio muy bajo (4€), al tratarse de pequeñas secciones de mapa, denominadas teselas.

- **España Topo Provincias:** Si en las teselas de España Topo Mosaico no encuentra la zona de su interés, tal vez sí que lo haga con las Provincias (19€/provincia).

**- España Topo Zonas:** Si sus límites van más allá de su propia provincia, también puede obte-

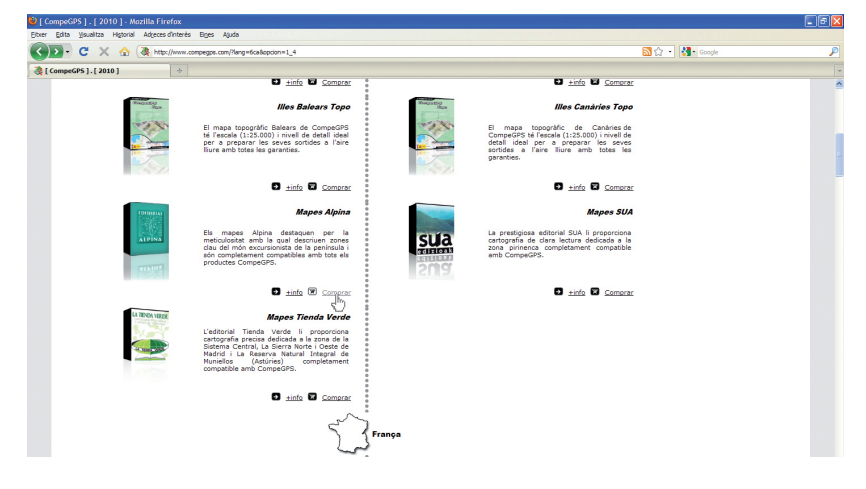

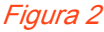

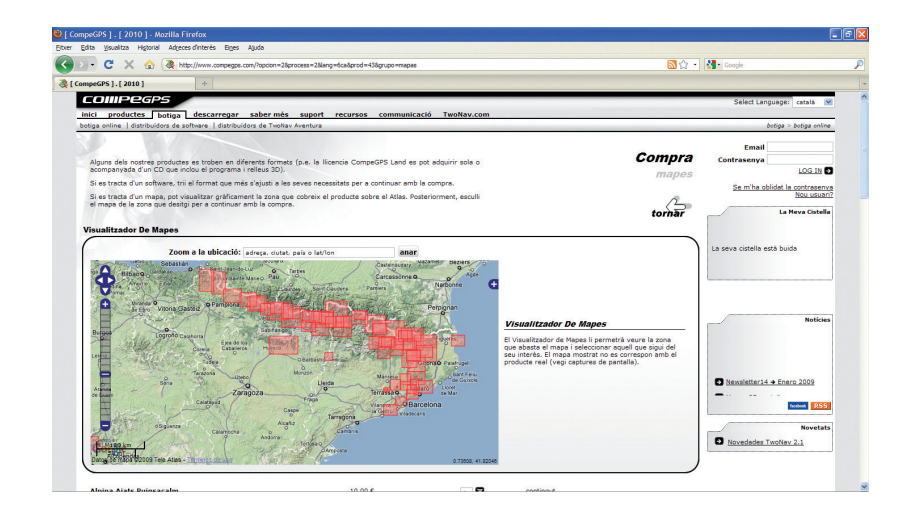

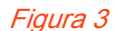

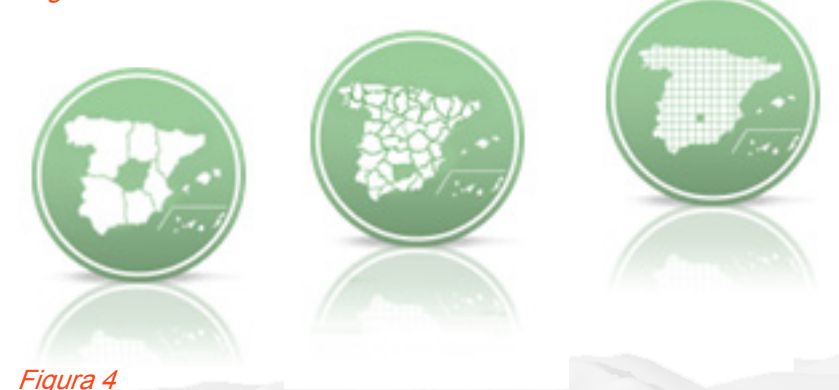

CompeGPS Team SL www.compegps.com - wwwTwoNav.com

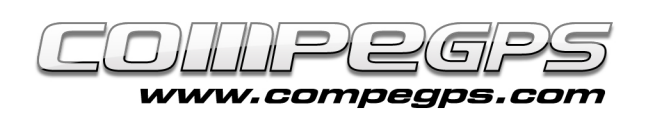

ner España Topo dividido en zonas (49€/zona). Además de España Topo, también dispone de otras colecciones que cubren con gran nivel de detalle determinadas zonas del territorio español, como los mapas Tienda Verde o la Editorial SUA. Si desea obtener mapas gratuitos, puede descargarlos a través de CompGPS, mediante la opción 'Descargar de Internet un mapa para esta zona'. Se abrirá a la derecha el 'Servicio de Descarga de mapas de CompeGPS' con un listado de mapas, (gratuitos y de pago), que incluye numerosos mapas gratuitos, como los mapas del ICC, los mapas del Catastro español o los del IGN.

CompeGPS Land es compatible con los archivos .sid, .dgn y .dfx, aunque este último necesita del Módulo AutoCAD de CompeGPS. El programa de instalación de CompeGPS Land nos creó por defecto en la carpeta 'Mis documentos' una nueva carpeta denominada 'CompeGPS'. En su interior se encuentra la carpeta 'Mapas', dónde deberemos guardar los mapas descargados (tanto los de compra como los gratuitos). Si preferimos guardar los mapas en otra carpeta, podemos hacerlo, pero tendremos que indicarle al programa dónde encontrar nuestros mapas. Para hacerlo, ejecutaremos CompeGPS Land, y en el menú Archivo, escogeremos la sección 'Opciones' (figura 5). Nos aparecerá una nueva ventana con todas las opciones del programa. Más adelante las analizaremos todas, pero hoy iremos a la que nos interesa, que es 'Mapas' (clicamos sobre el signo + por desplegar el árbol de datos), y después sobre 'Carpeta de mapas'.

A la derecha nos aparecerá la carpeta por defecto. El botón 'Agregar' nos permitirá añadir una nueva carpeta dónde colocar los mapas, el botón 'Editar' nos permitirá modificar la actual y el botón 'Quitar', eliminar el enlace (figura 6). Desde este momento, desde el menú 'Mapas', a en la sección 'Abrir mapa' (o mediante la tecla de acceso rápido Ctrl+M), accederemos directamente a la carpeta dónde hemos guardado los mapas y desde la cual podemos abrirlos.

### **ESCANEO Y CALIBRACIÓN DE MAPAS:**

FL<sub>Soft</sub>

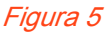

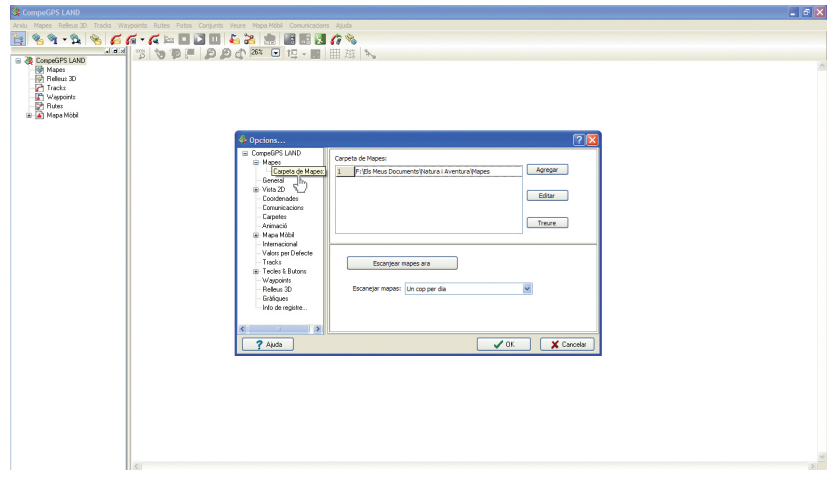

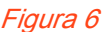

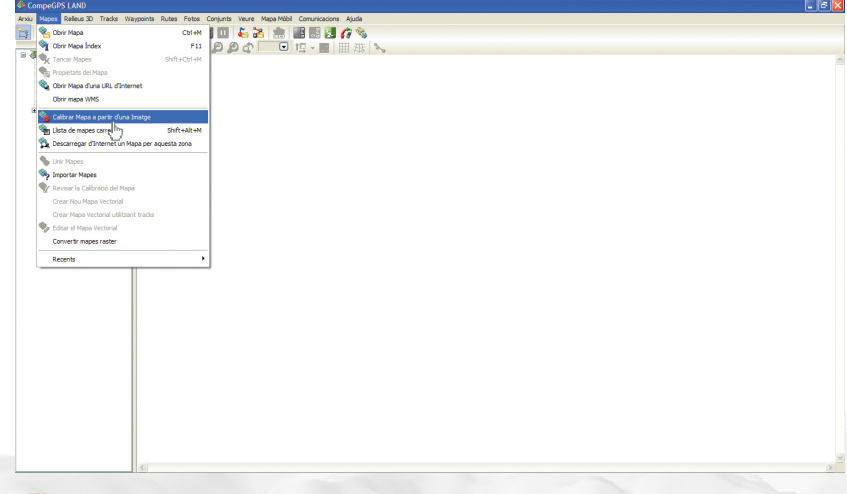

Si necesitamos trabajar con CompeGPS sobre un mapa que tenemos en papel, es imprescindible cali-

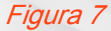

brarlo, es decir, georeferenciarlo. CompeGPS Land nos permite calibrarlo si previamente lo digitalizamos. La mejor forma de hacerlo es escanear la zona que nos interesa del mapa. Si el mapa es demasiado grande por hacerlo de una sola vez, podemos escanear el mapa por partes y, con algún programa de dibujo o retoque de imágenes, unir las imágenes hasta tener una sola. Guardamos la imagen en formato .jpg o cualquiera de los formatos más utilizados en la carpeta de 'Mapas' y ejecutamos CompeGPS Land. Vamos al menú 'Mapas' y clicamos sobre la opción 'Calibrar mapa a partir de una imagen' (figura 7) y, en la ventana que aparece, navegamos por las carpetas de nuestro ordenador hasta encontrar la imagen escaneada. La seleccionamos y clicamos 'Abrir'. En el escritorio de CompeGPS Land nos aparecerá la imagen del

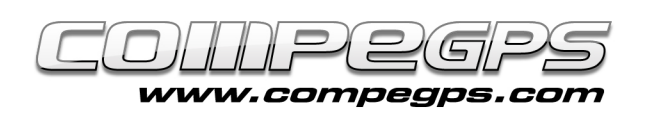

mapa y, debajo, unas nuevas pestañas con las opciones necesarias por calibrar el mapa (figura 8). Los datos para llenar las casillas de la primera pestaña, que hacen referencia a la proyección del mapa, los obtendremos de la cabecera del mapa escaneado, puesto que todos los mapas llevan imprimidos estos datos (figura A). En nuestro ejemplo, la proyección es UTM, el datum es Europeo 1950, la zona o huso es 31, y el hemisferio norte (N). Calibrar un mapa consiste en asociar los píxeles de la imagen con su situación geográfica, es decir, asignar a cada punto unas coordenadas geográficas. Esta acción también se denomina georeferenciar la imagen. No hace falta georeferenciar todos los píxeles de la imagen, con dos o tres es suficiente. Para hacerlo, clicamos primero sobre la pestaña 'Punto' 1. Buscamos algún punto del mapa del cual conocemos las coordenadas exactas (por ejemplo dónde se cruzan las líneas de la cuadrícula, coordenadas que están a los márgenes del mapa ori-

ginal). Podemos aproximar y alejar el mapa con la herramienta lupa y desplazarlo con la herramienta desplazamiento. Clicamos sobre la imagen en el punto deseado e introducimos las coordenadas del punto (en metros si trabajamos con UTM). En la figura 9 se muestran los márgenes del mapa a la altura de las líneas de cuadrícula, dónde podemos observar los valores de los ejes x y y (longitud y latitud). Clicamos 'Siguiente' por repetir la operación con otros puntos conocidos. Una vez entradas todas las coordenadas nos hará falta guardar el archivo de georeferenciación, con extensión .imp, en la misma carpeta dónde tenemos guardada la imagen. Si en algún momento queremos revisar la calibración del mapa, cuando lo tengamos cargado en el programa podremos clicar sobre la imagen con el botón derecho del ratón y escoger la opción ''Edición y después 'Revisar la calibración del mapa', del menú que nos aparece.

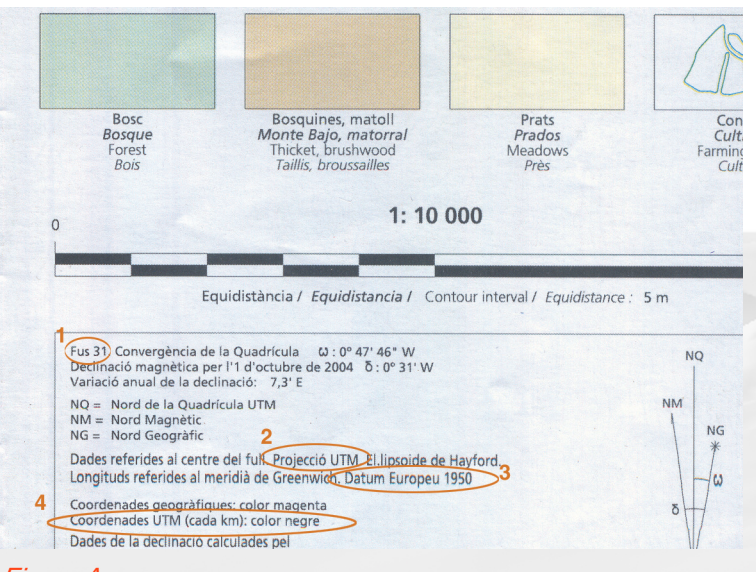

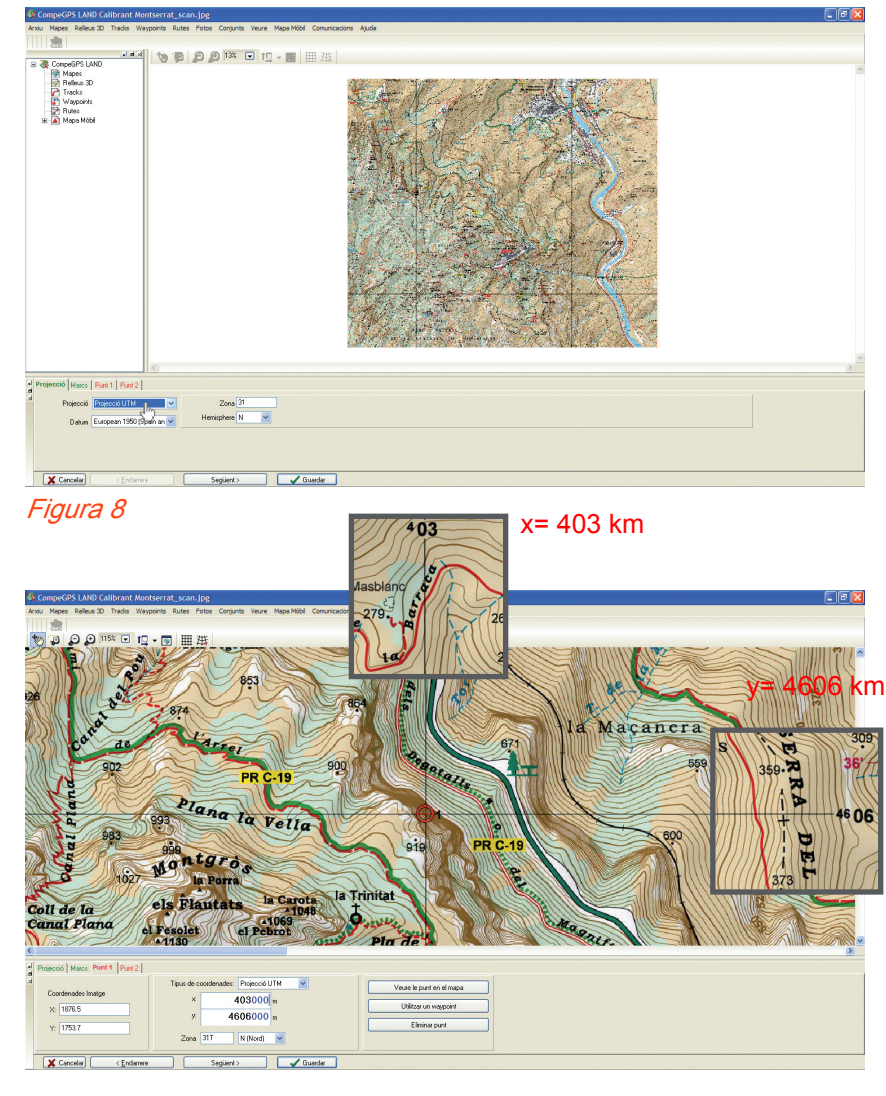

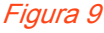

### **Información a tener en cuenta en la leyenda del mapa (Figura A):**

A menudo, en la leyenda de los mapas nos aparece toda la información que necesitamos por poder calibrar el mapa. Este e iemplo es la levenda de un mapa de la Editorial Alpina. 1. Huso 31: la proyección UTM divide la tierra en 60 zonas o husos diferentes. Catalunya se encuentra en la zona o el huso 31.

- 2. Proyección UTM.
- 3. Datum Europeo 1950.

4. Coordenadas UTM (cada km) - color negro: a los márgenes del mapa encontraremos las coordenadas de las líneas de la cuadrícula que nos ayudarán a saber las coordenadas de puntos determinados -las intersecciones entre las líneas de la cuadrícula-, necesarios para poder calibrar el mapa. También nos indica que las cifras están en kilómetros; como CompeGPS Land trabaja con metros, tendremos que multiplicar por 1.000 (añadir tres ceros) las cifras de las coordenadas x y y. El valor del eje x (horizontal) es la longitud, y el de eje y (vertical), la latitud.